# 人事薪資轉帳管理使用手冊

一. 安裝本系統後,將自動於您的電腦桌面上產生ICON,請以滑鼠CLICK 2下,程式將會起始, 如下圖所示 :

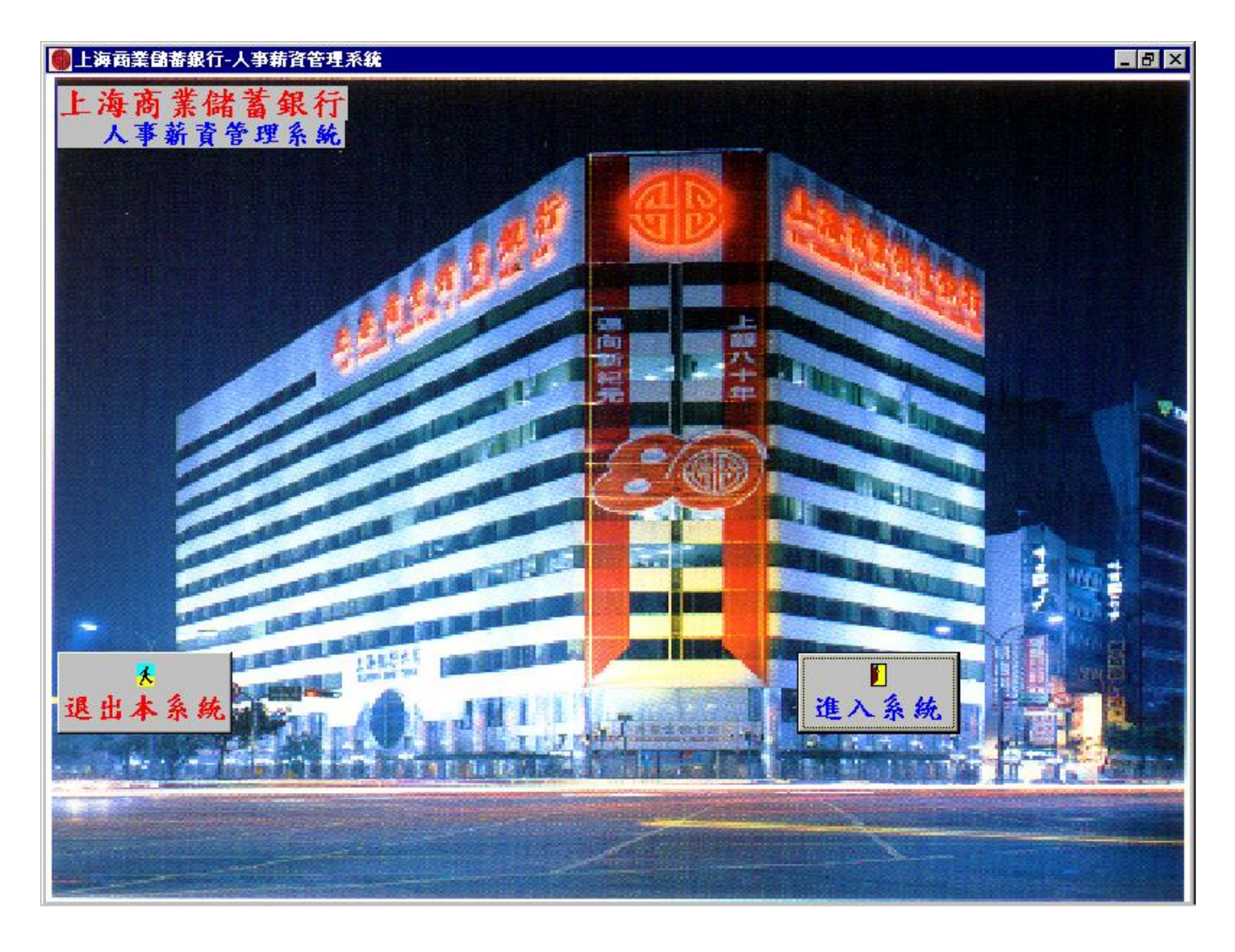

二.此時畫面中有二個按鍵,1.退出本系統即為結束程式. 2.進入系統即為繼續執行程式,如下圖所示: 三請於下圖中輸入 1:使用者代碼.

2:使用者密碼.

PS:本系統原定之使用者代碼及使用者密碼請詢問分行

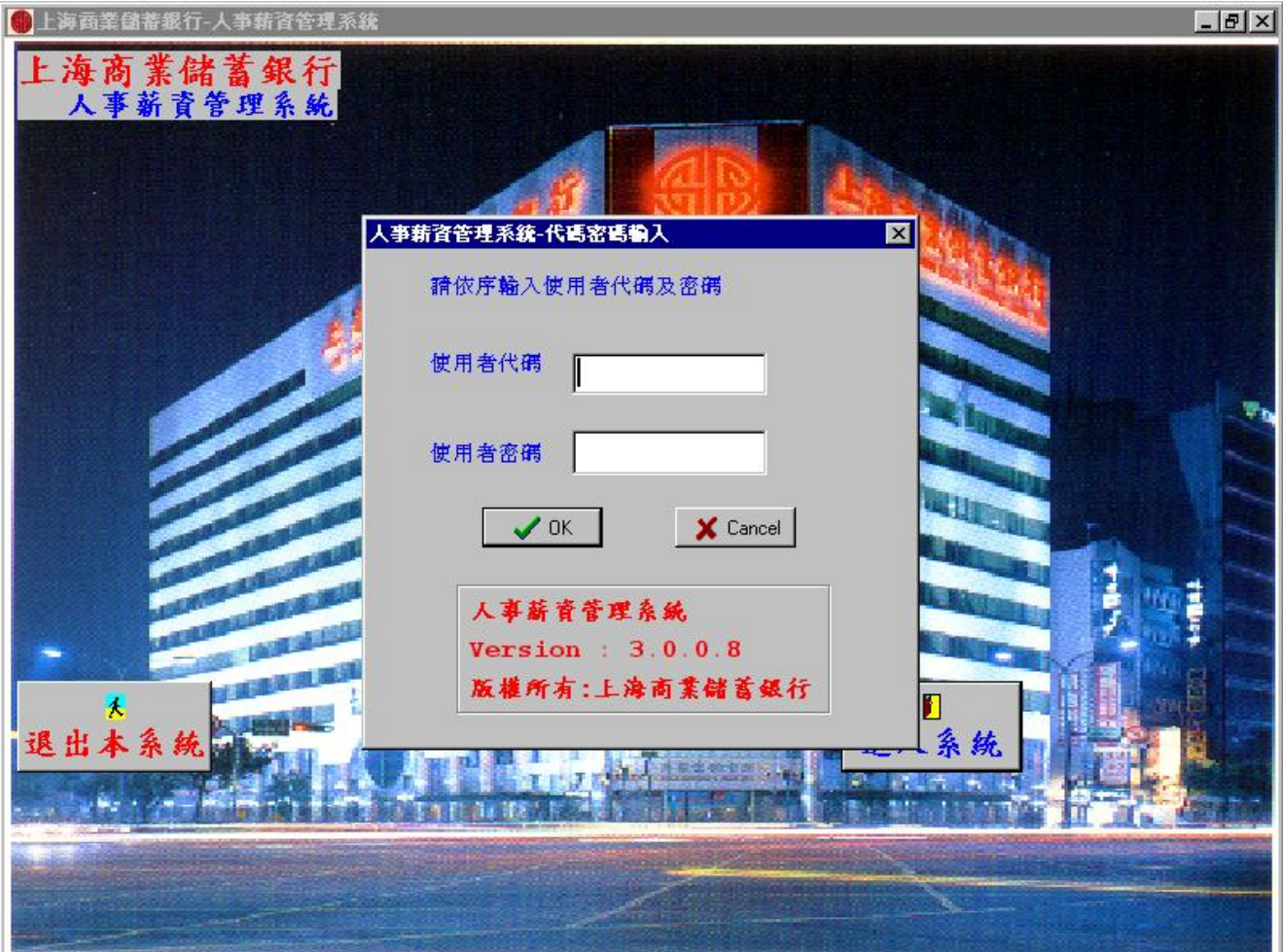

四**.**請於輸入使用者代碼後接著輸入使用者密碼再按**"OK** 鍵**"**或鍵盤之**"ENTER** 鍵**",**若沒有同時 完成輸入即按**"ENTER** 鍵**",**則會出現錯誤.

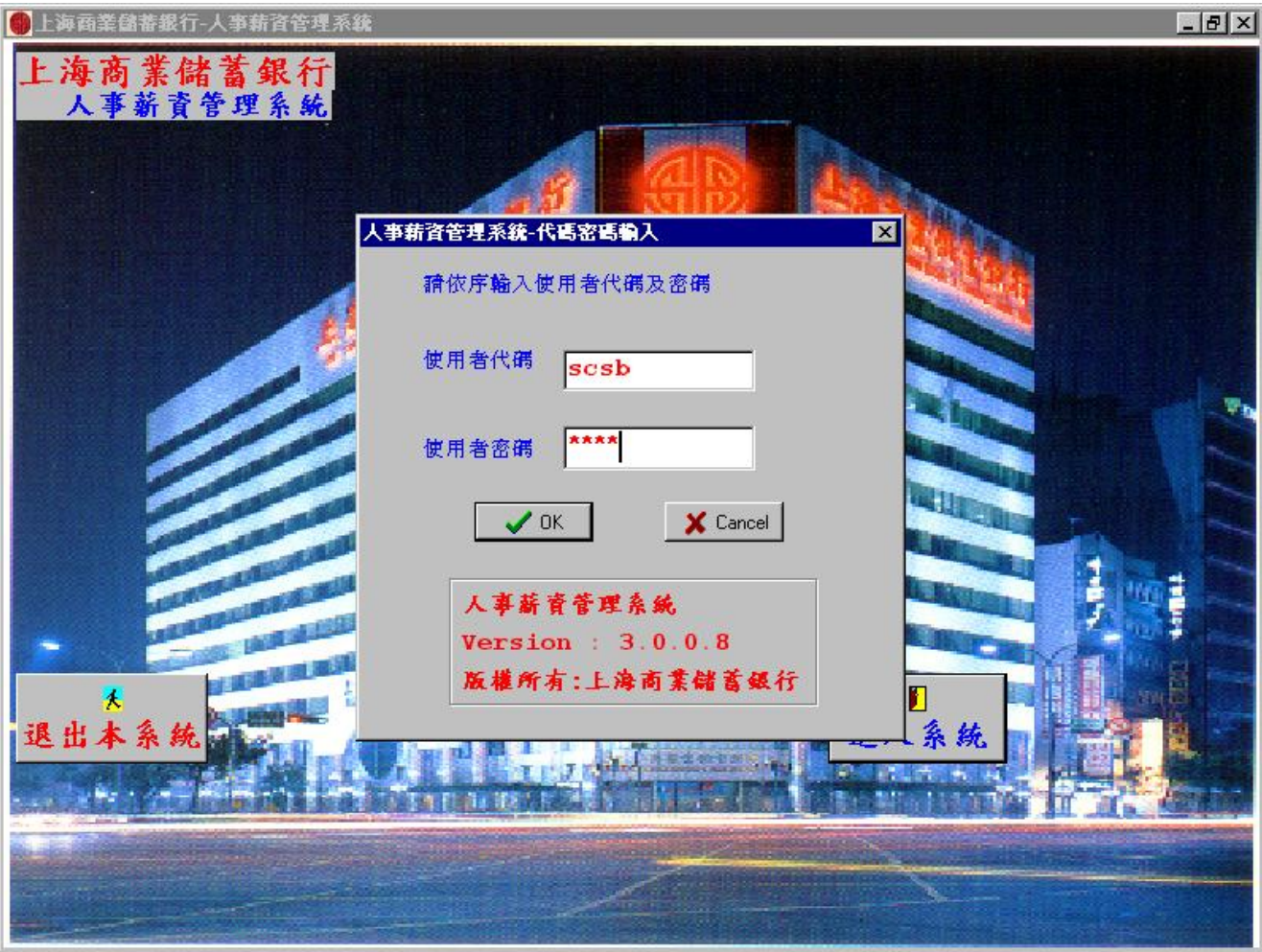

五.使用者身份確認核可之後即進入主畫面如下圖示:

分別有下列 5 種功能:

- 1.員工基本資料管理:貴公司員工相關資料建立.
- 2.員工單月薪資維護:貴公司每月員工入帳金額,日期及借貸科目之輸入.
- 3.員工薪資轉檔作業:將所輸入之資料轉成磁碟片及報表,交給銀行.
- 4.密碼設定作業:可新增及修改與刪除登入之使用者.
- 5.清檔作業:可做資料庫之備份及清除歷史資料庫

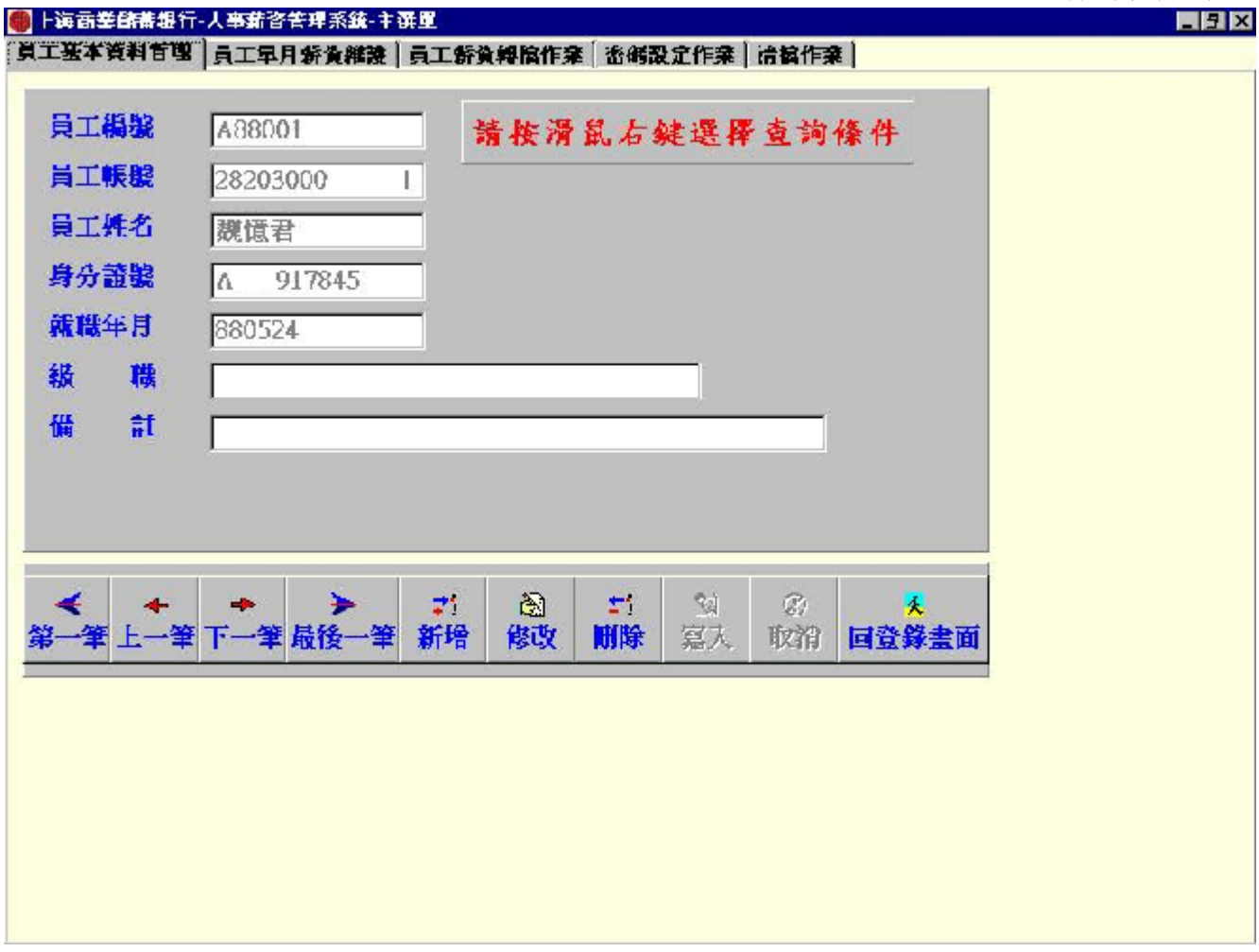

六.在下圖中建立貴公司之員工基本資料,請按"新增鍵"

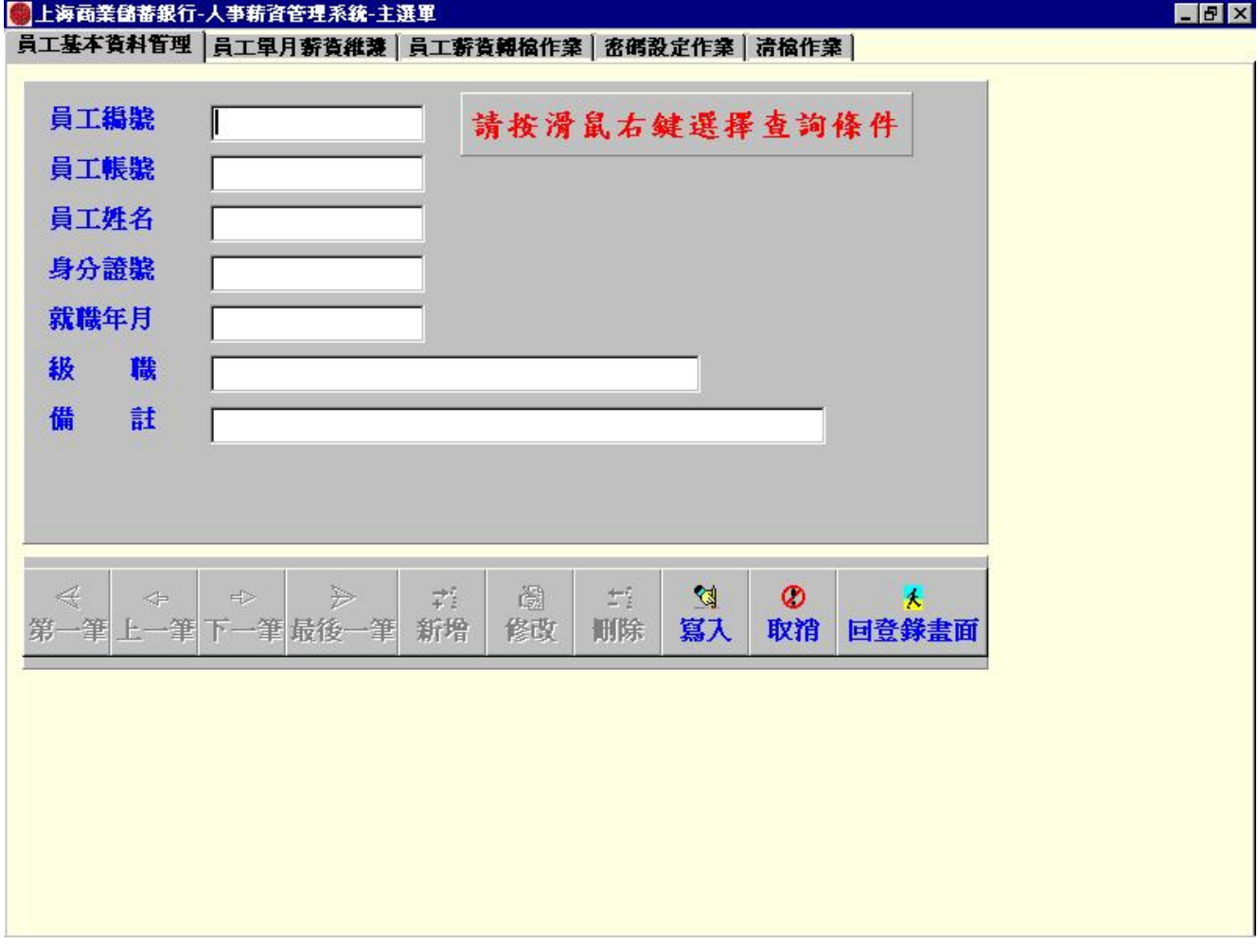

七 1.員工編號:一定要存在,至多可輸入 8 碼,中,英及數字可混合編輯,但不可重複,且英文之大小 寫視為不同.

2.員工帳號:即為本行之 14 位帳號.

3.員工姓名:至多可輸入 5 個中文字.

4.身份證號:即身分證上之號碼.

6.其他欄位可不予理會.

7.輸入完成後,請按"寫入鍵"以存檔.

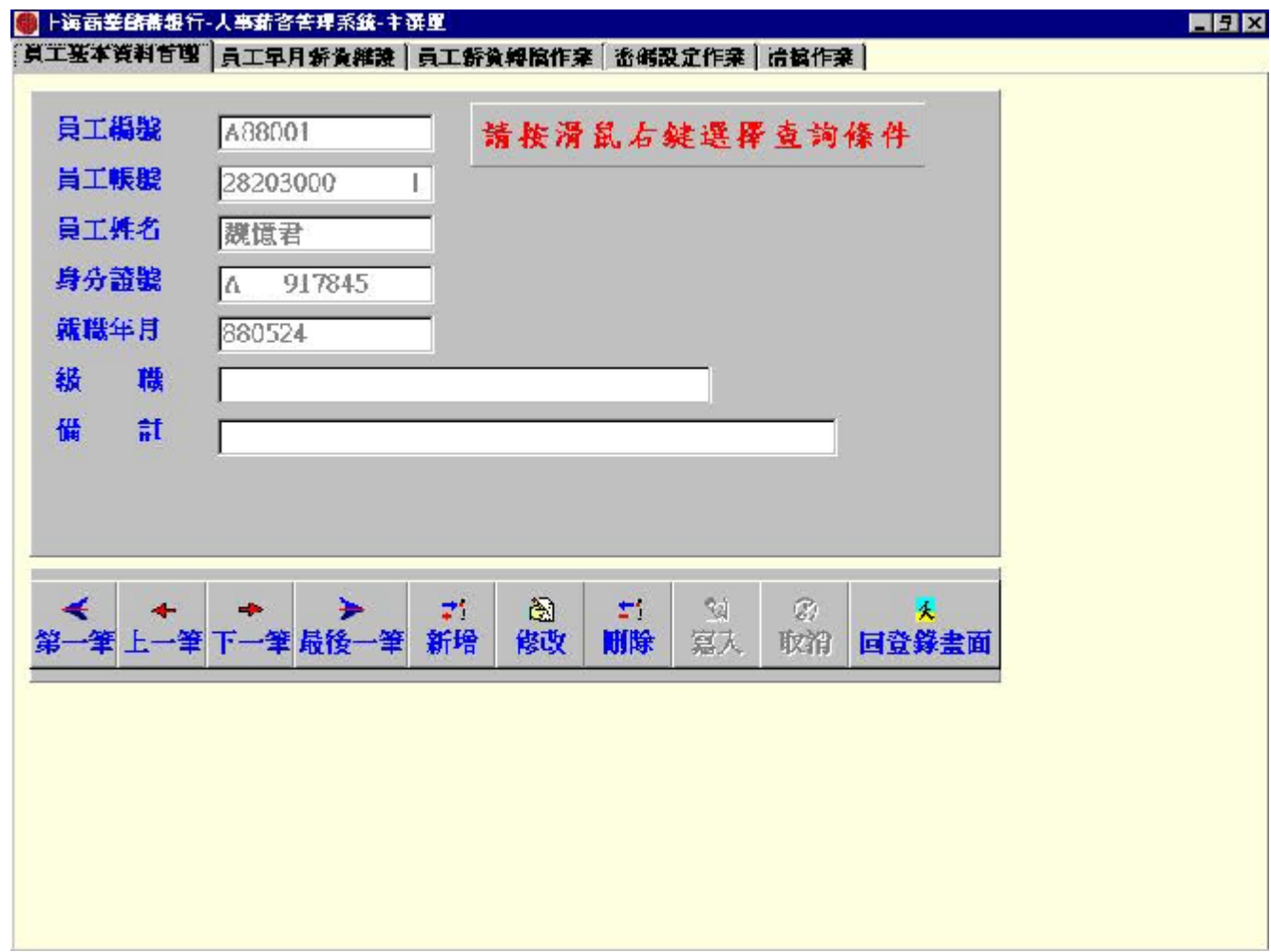

八. 1.第一筆:表資料庫中之第一筆資料.

2.上一筆:表目前所在資料之上一筆資料

3.下一筆:表目前所在資料之下一筆資料

 4.最後一筆:表資料庫中之最後一筆資料 5.新增:表新增一筆資料 6.修改:表修改本筆資料 7.刪除:表刪除本筆資料 8.寫入:將本筆資料存檔 9.取消:將目前資料狀態不做任何修改

在下圖中建立貴公司之員工薪資資料,請在輸入整批入帳日期處輸入如"940105"六位民國年規則 後再按"新增"鍵,日期部份會帶入入帳日期欄位中,請再輸入所要入帳金額及薪資項目請選擇" 新水轉帳",當資料全輸入完成後再按"寫入"鍵確定寫入資料後再按下上面功能列中之"下一筆" 進入下一個人後依上述步驟依序輸入。

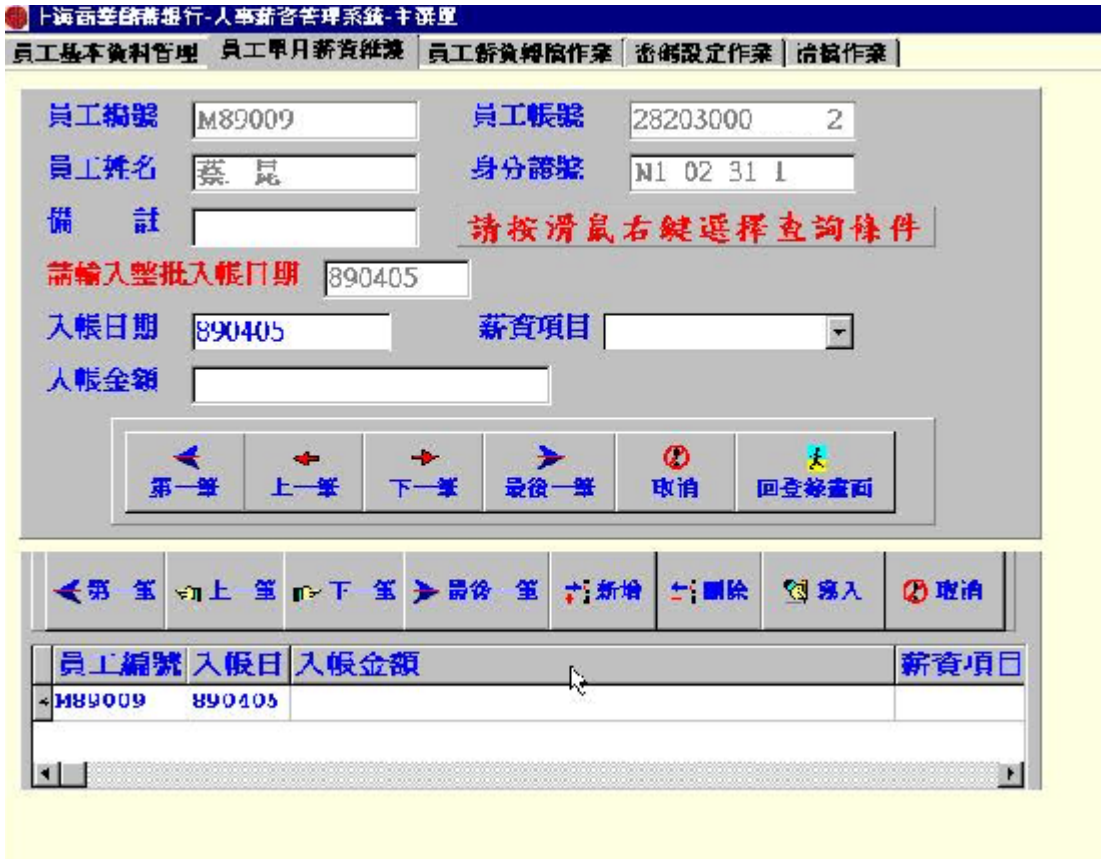

資料輸入完畢後請至"員工薪資轉檔作業"畫面後點選"產生薪資轉帳磁片"按鈕。

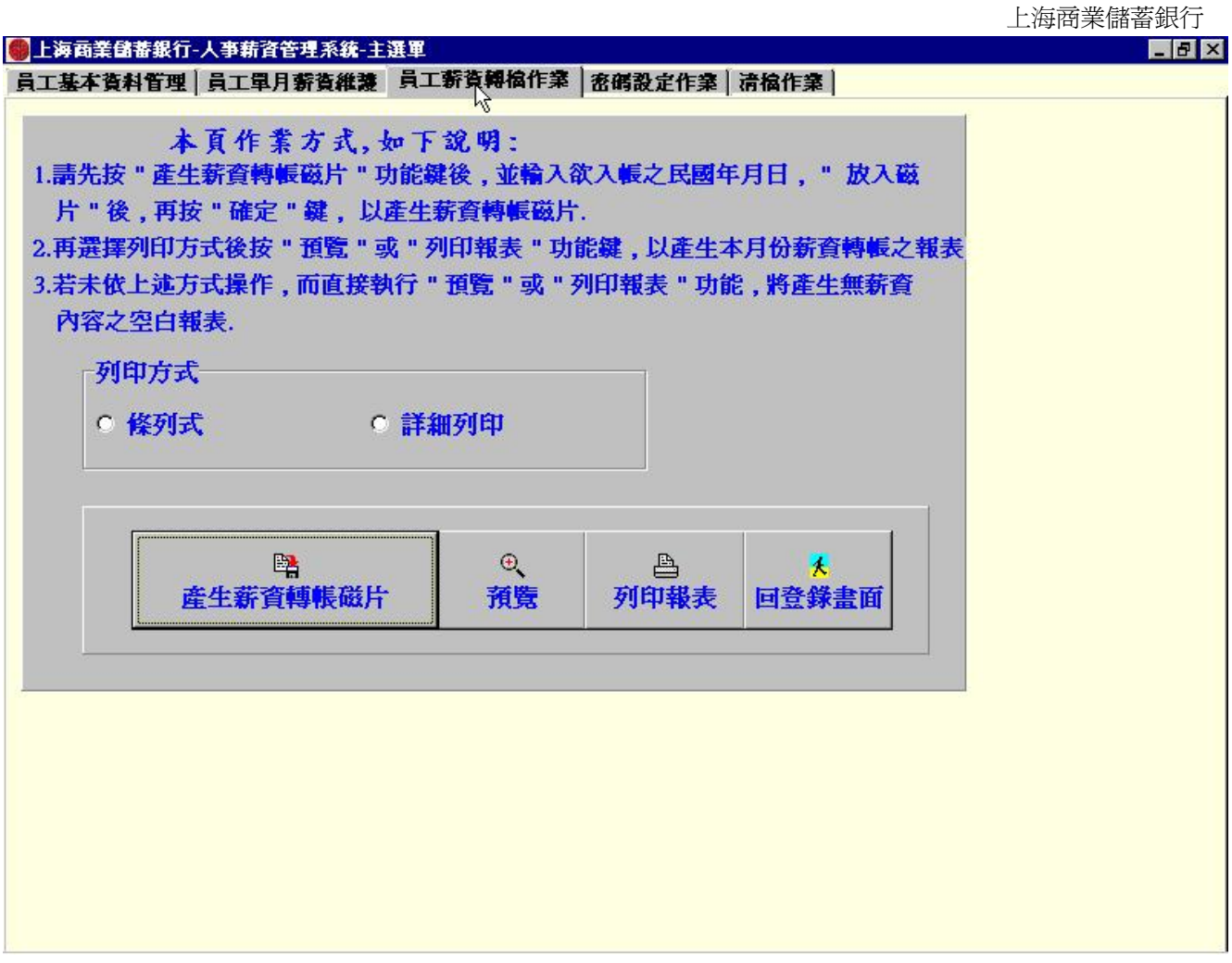

請輸入此批資料之入帳年月日,如員工單月薪資維護是輸入"940105"則此處也需輸入相同日 期"940105"

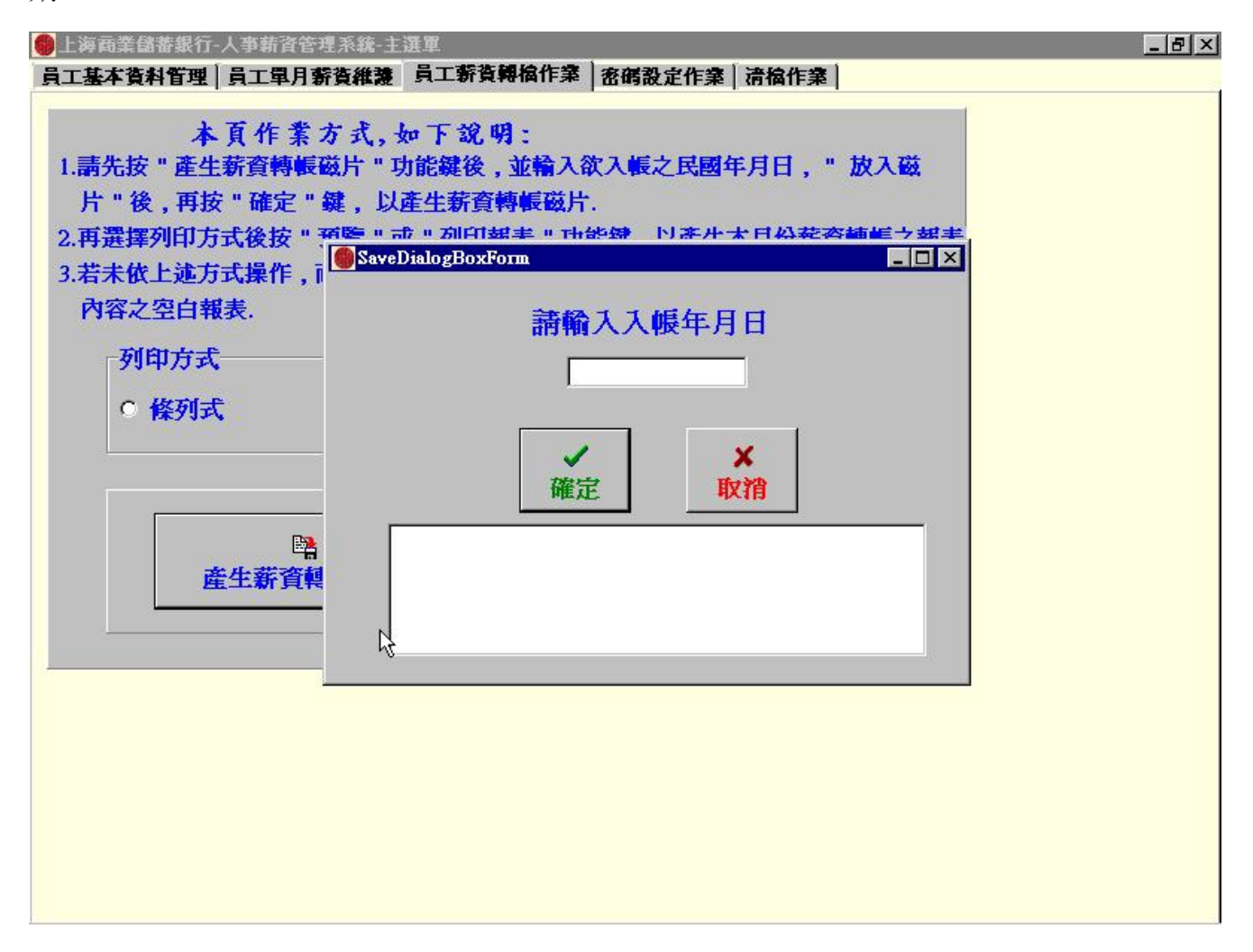

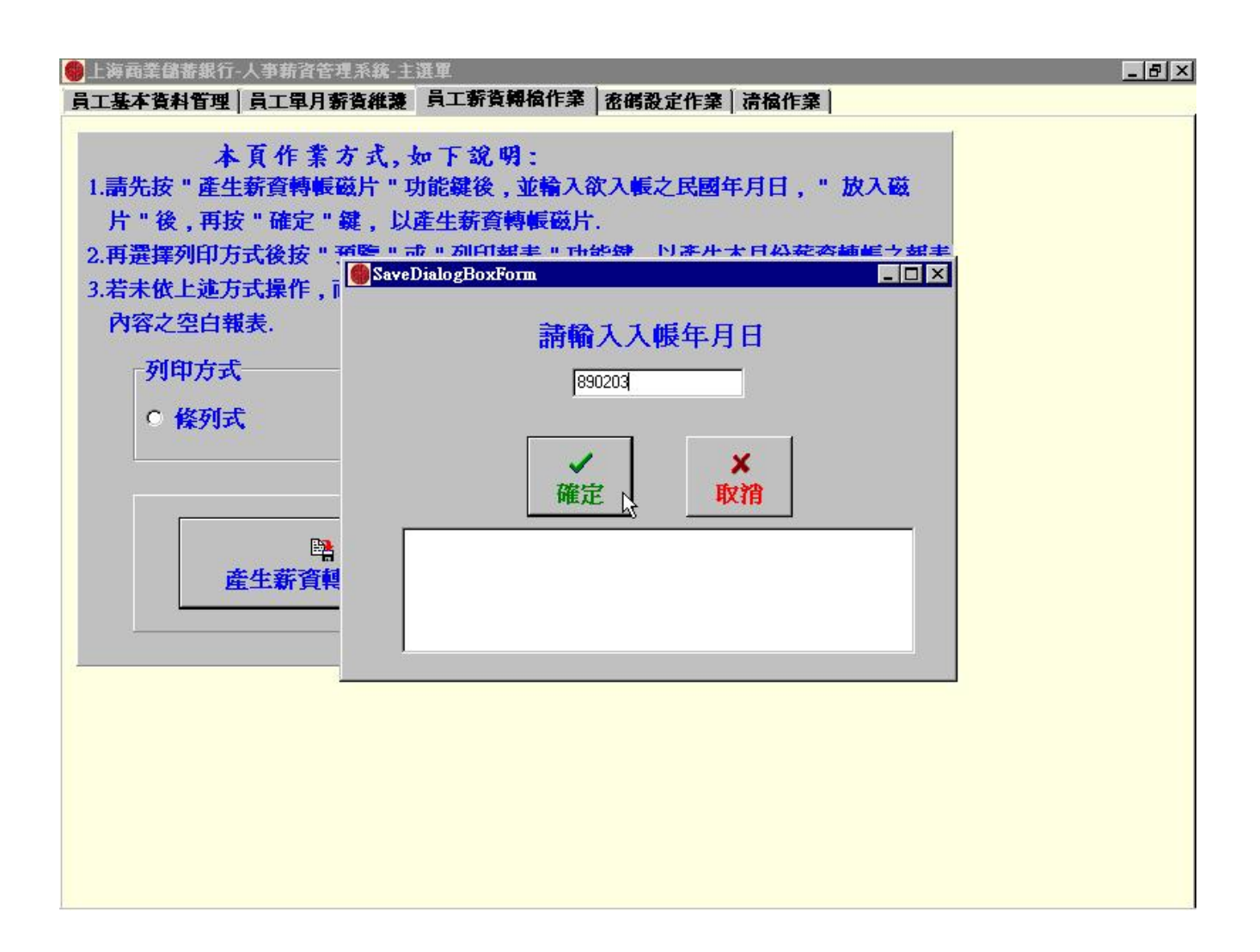

檔名規則說明,請輸入 BTXXXX20,建議用客戶統編後四位,如為"1234",則檔名可固定存成 BT123420。

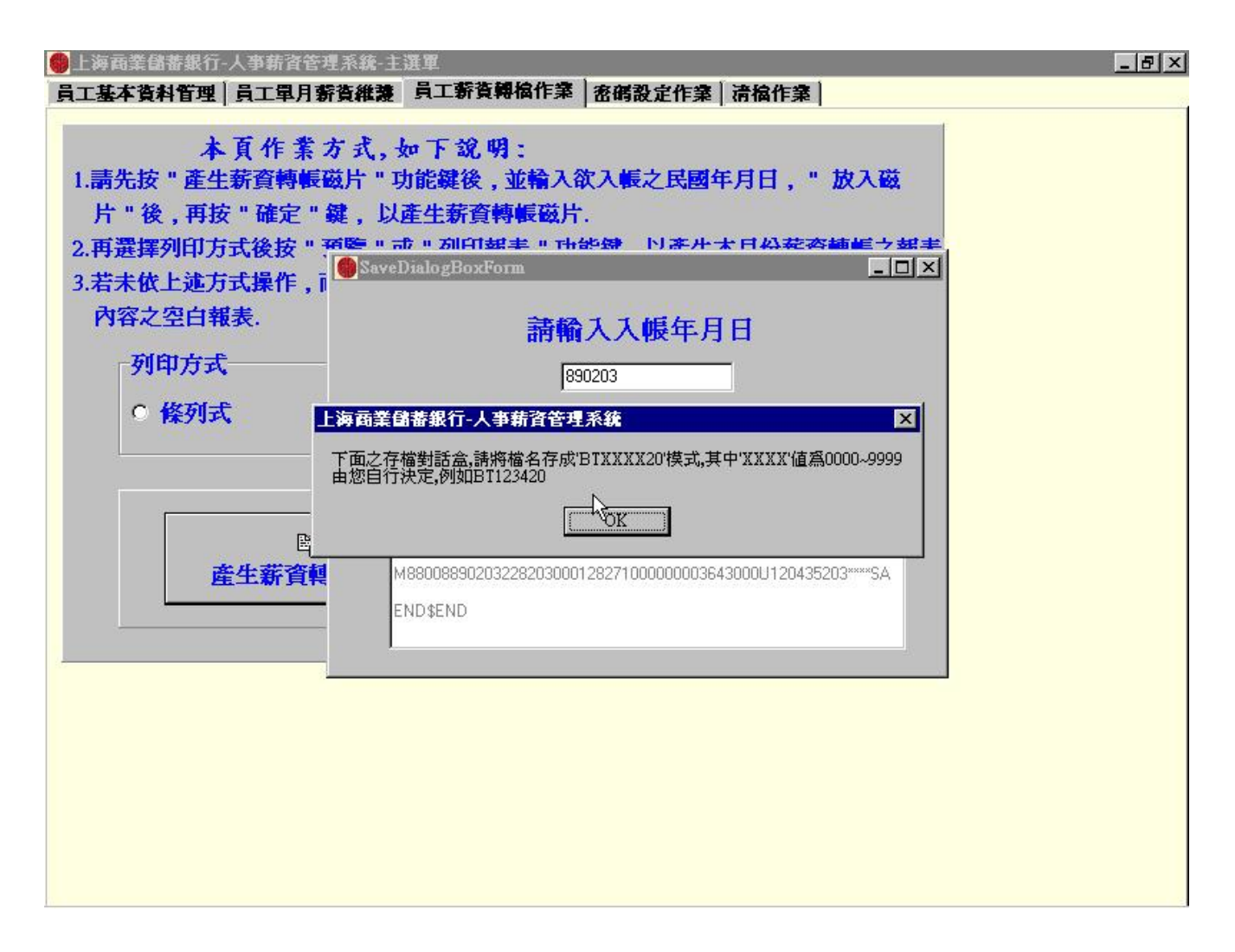

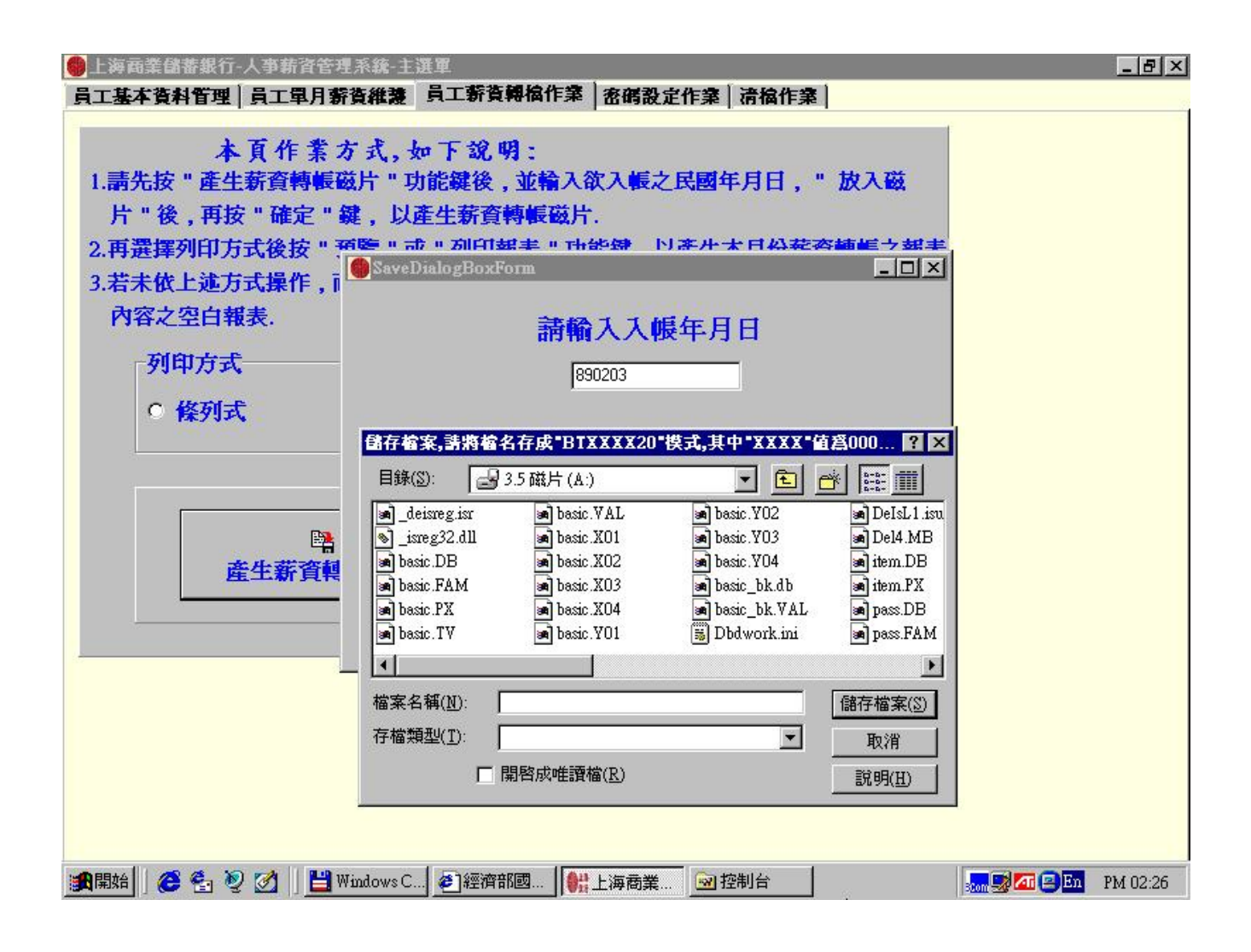

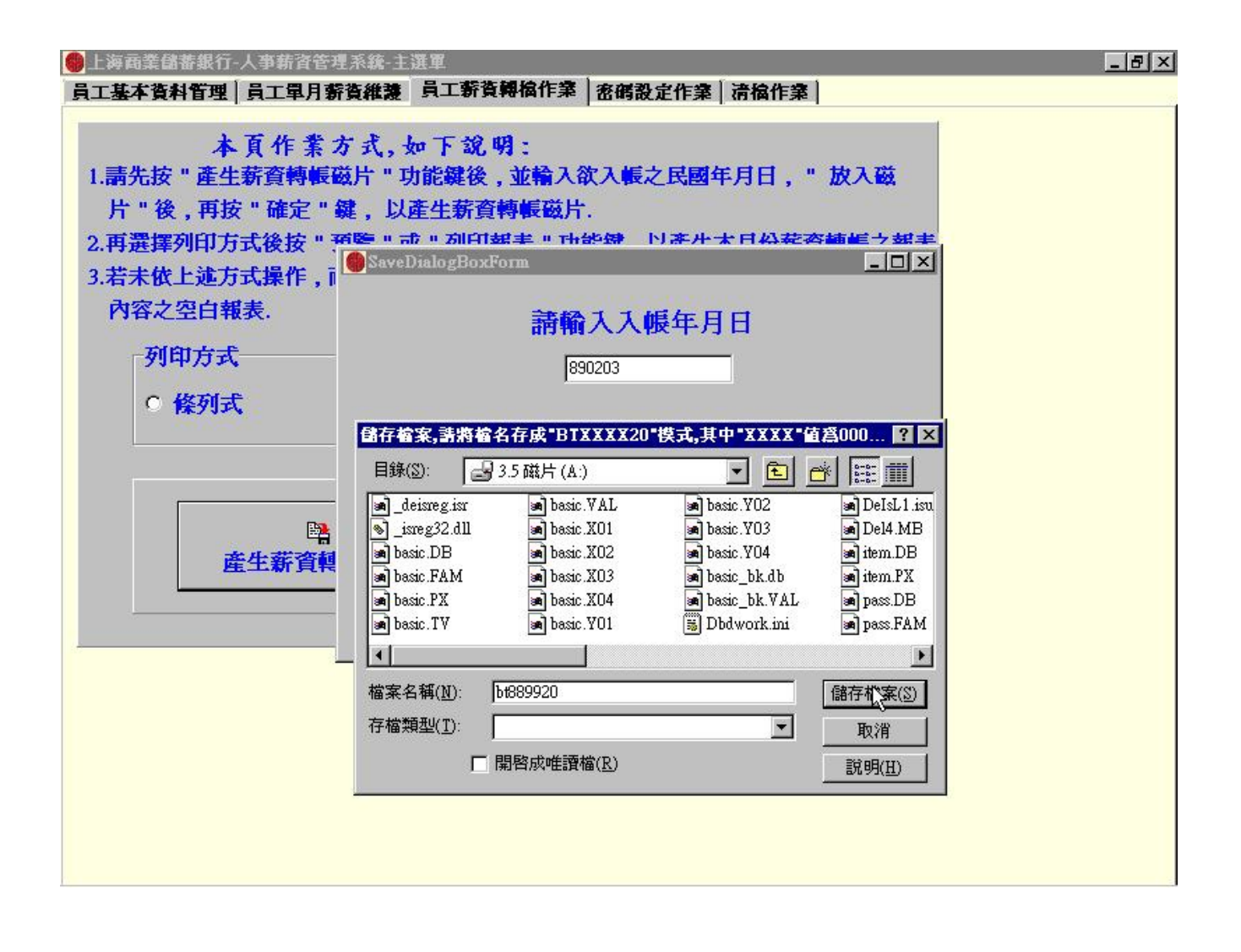

列印報表時請選擇"條列式",再按"預覽"功能鍵即可!

因 Windows OS 關係如無法順利預覽,則請直接點選"列印報表"即可直接由印表機輸出報表。

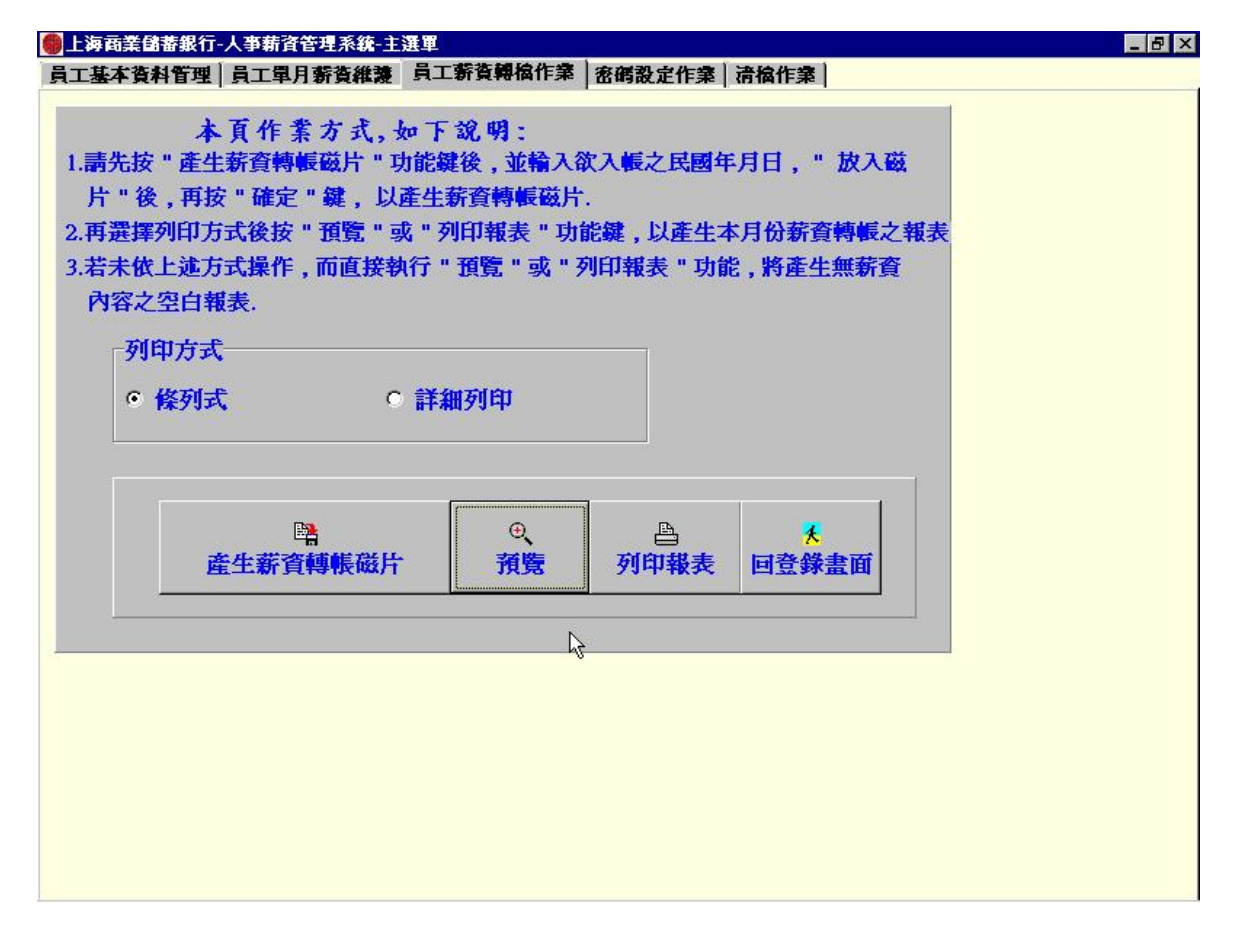

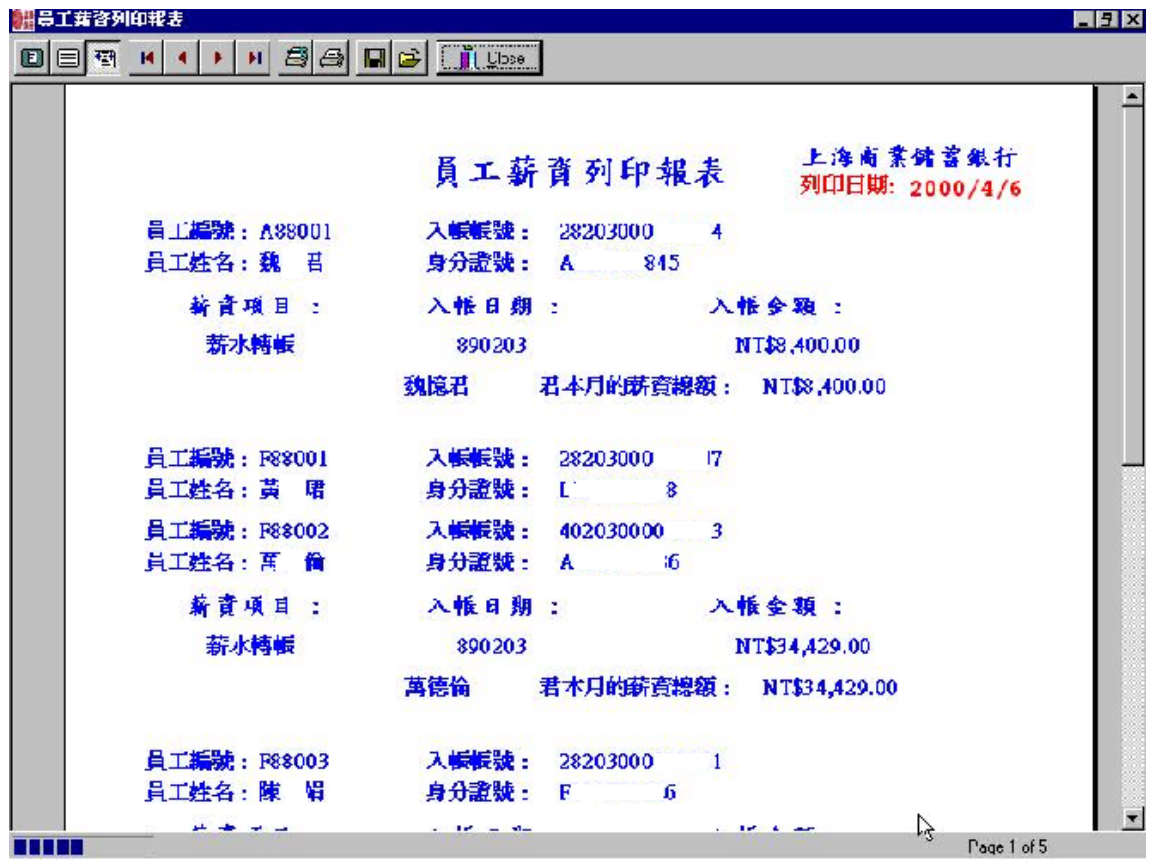

使用者自行新增欲使用之使用者名稱及密碼。

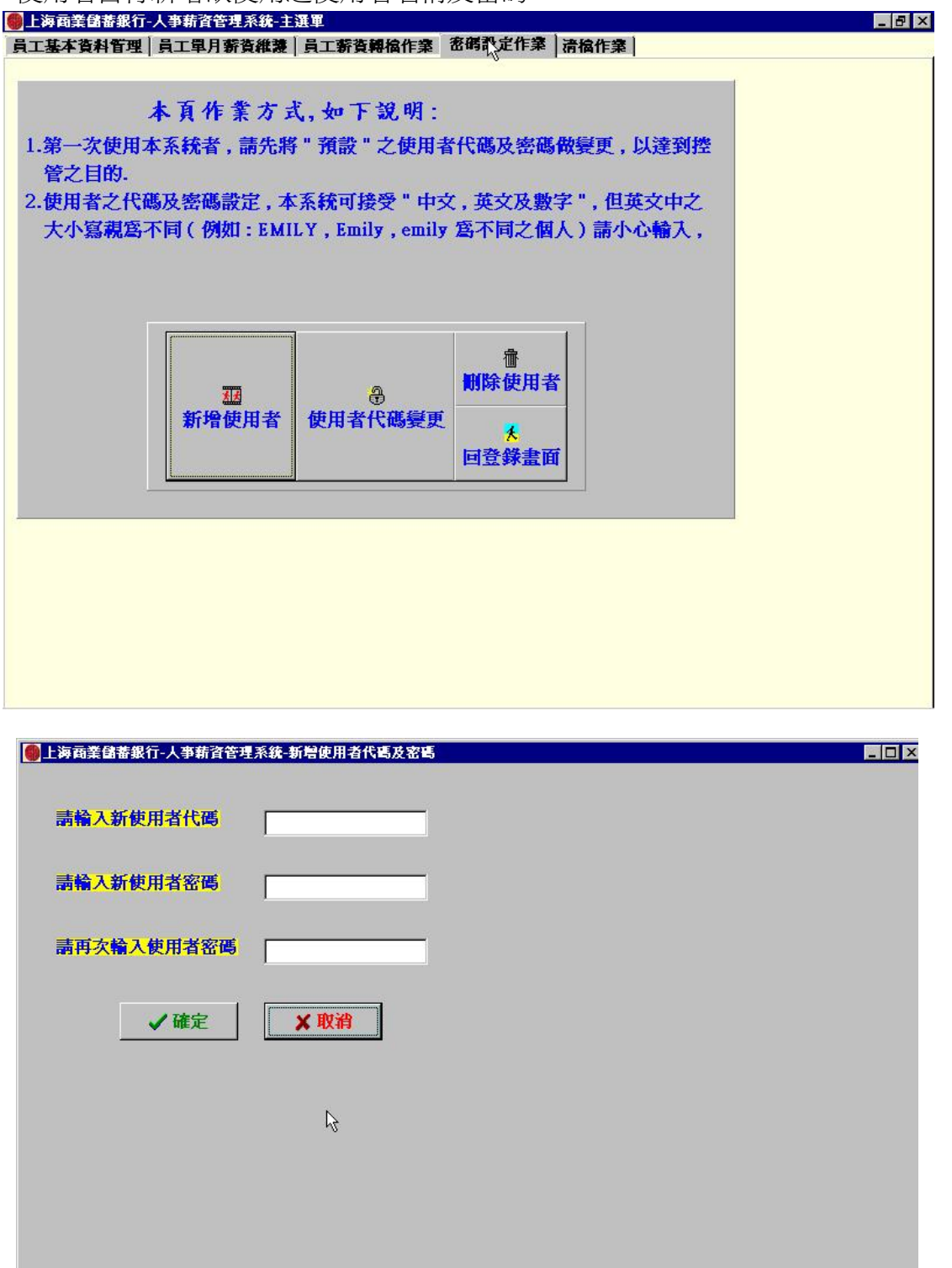

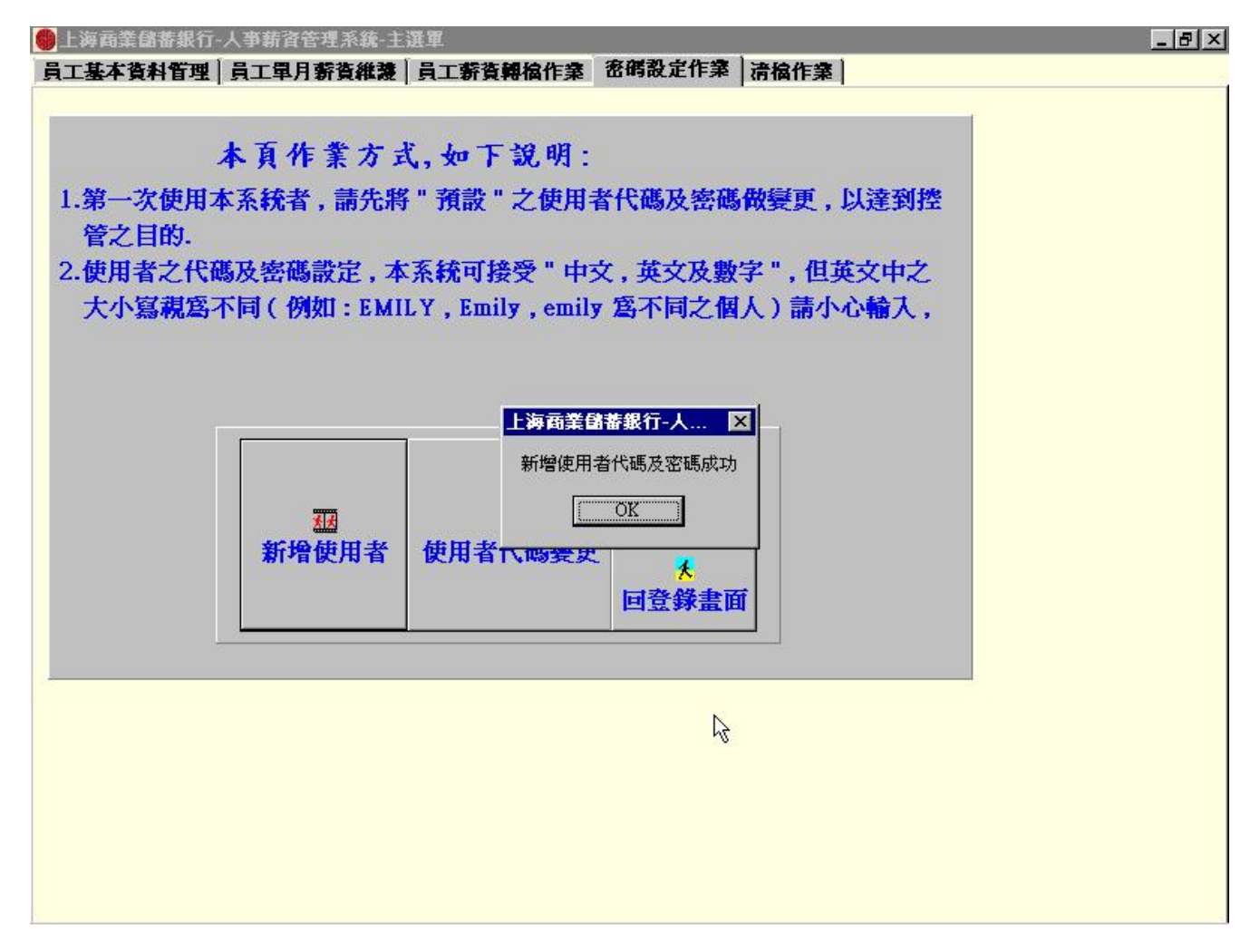

清檔作業中包括刪除資料庫全部資料或是僅刪除部份資料的功能,如欲備份資料則請客戶將 C:\SCSBSALARY 目錄整個備份至磁片或其他目錄下即可。

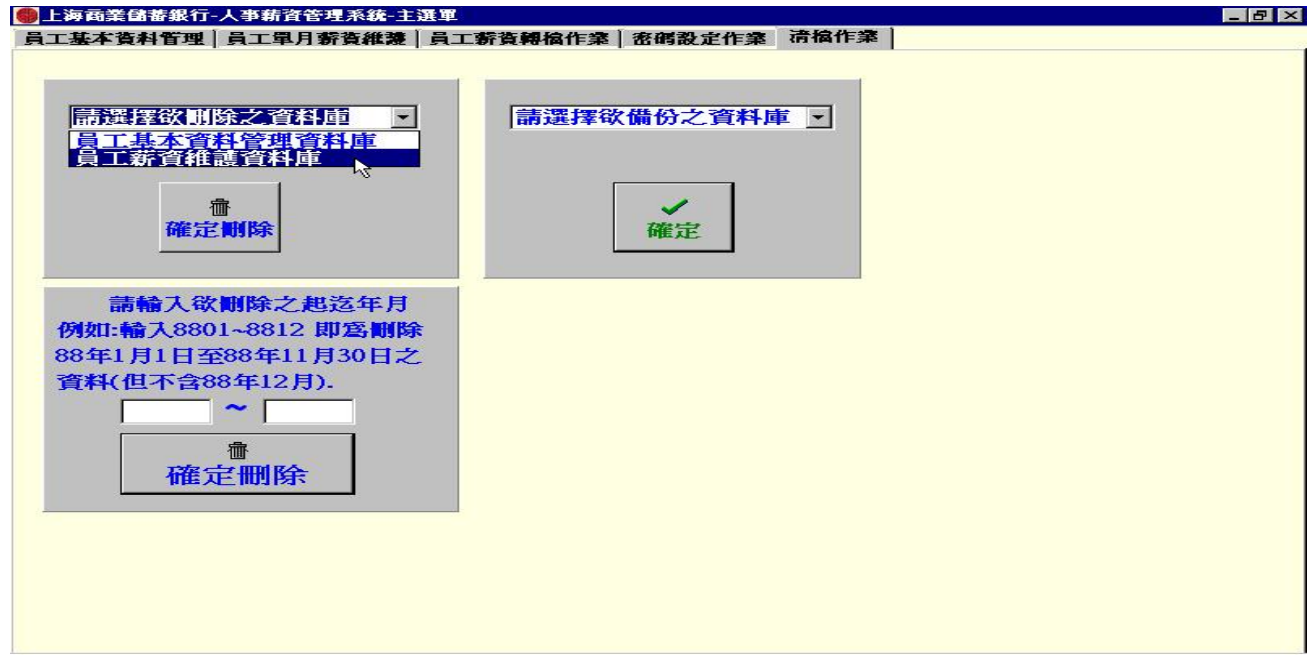

刪除員工單月薪資維護資料。

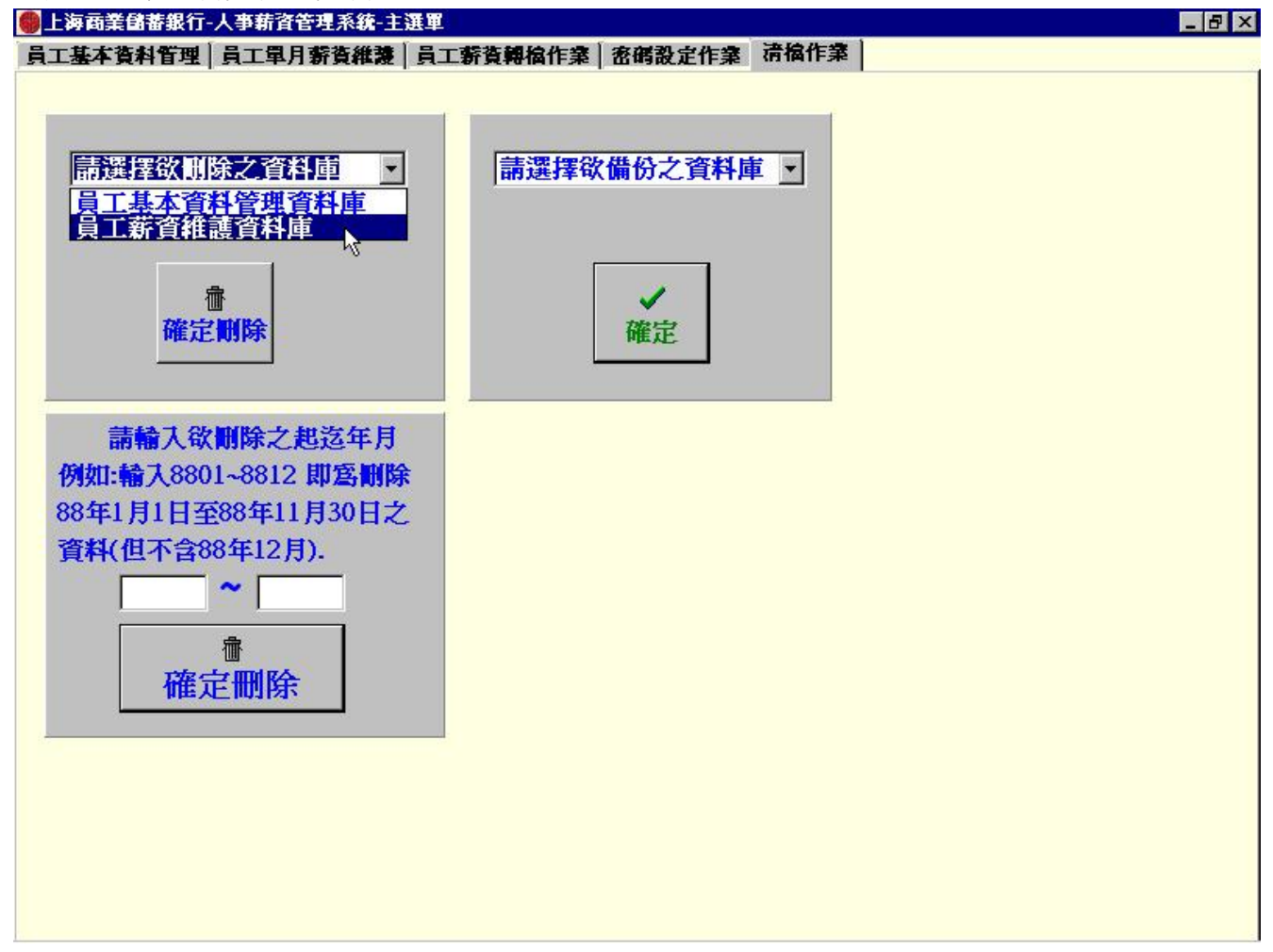

刪除部份薪資維護資料。

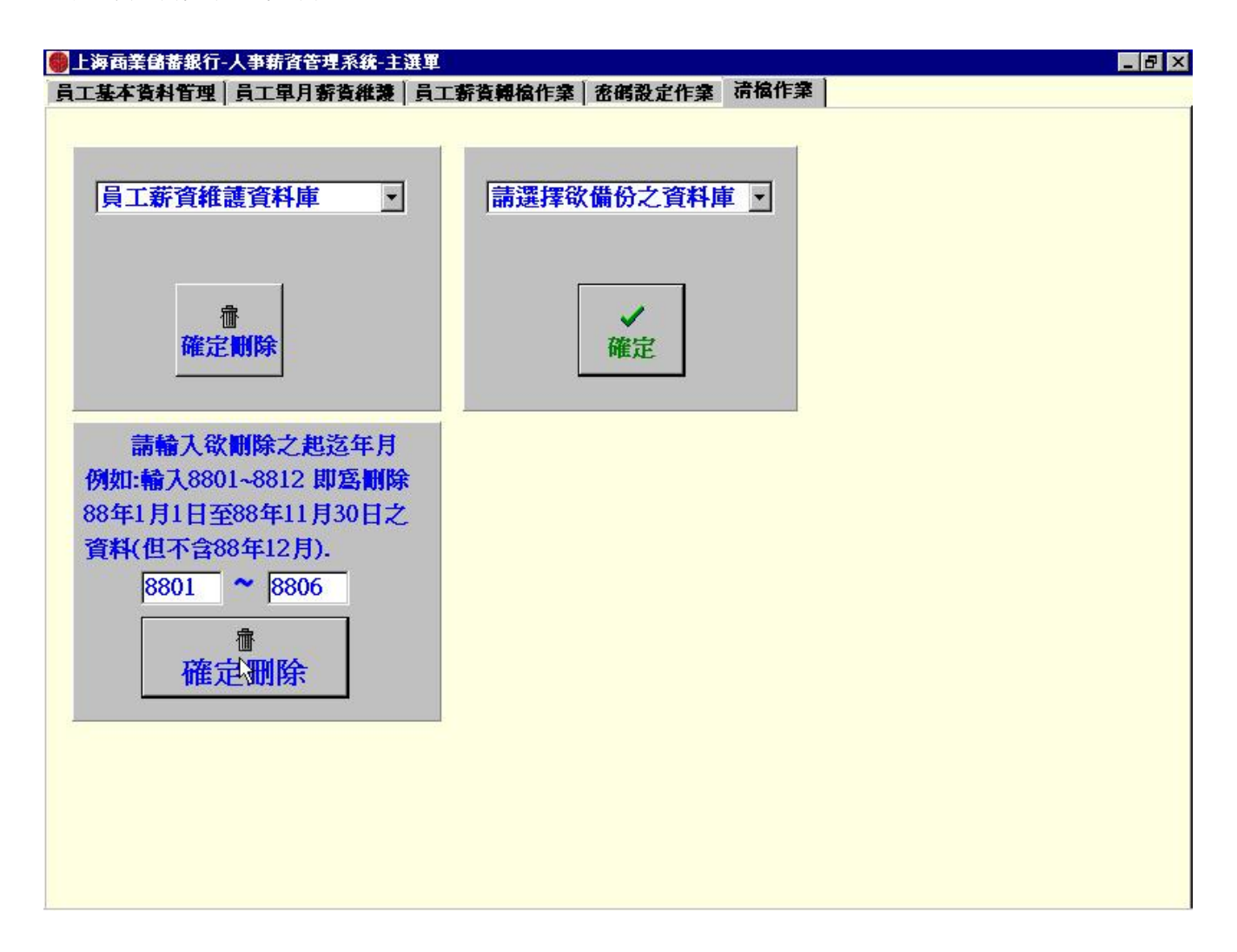

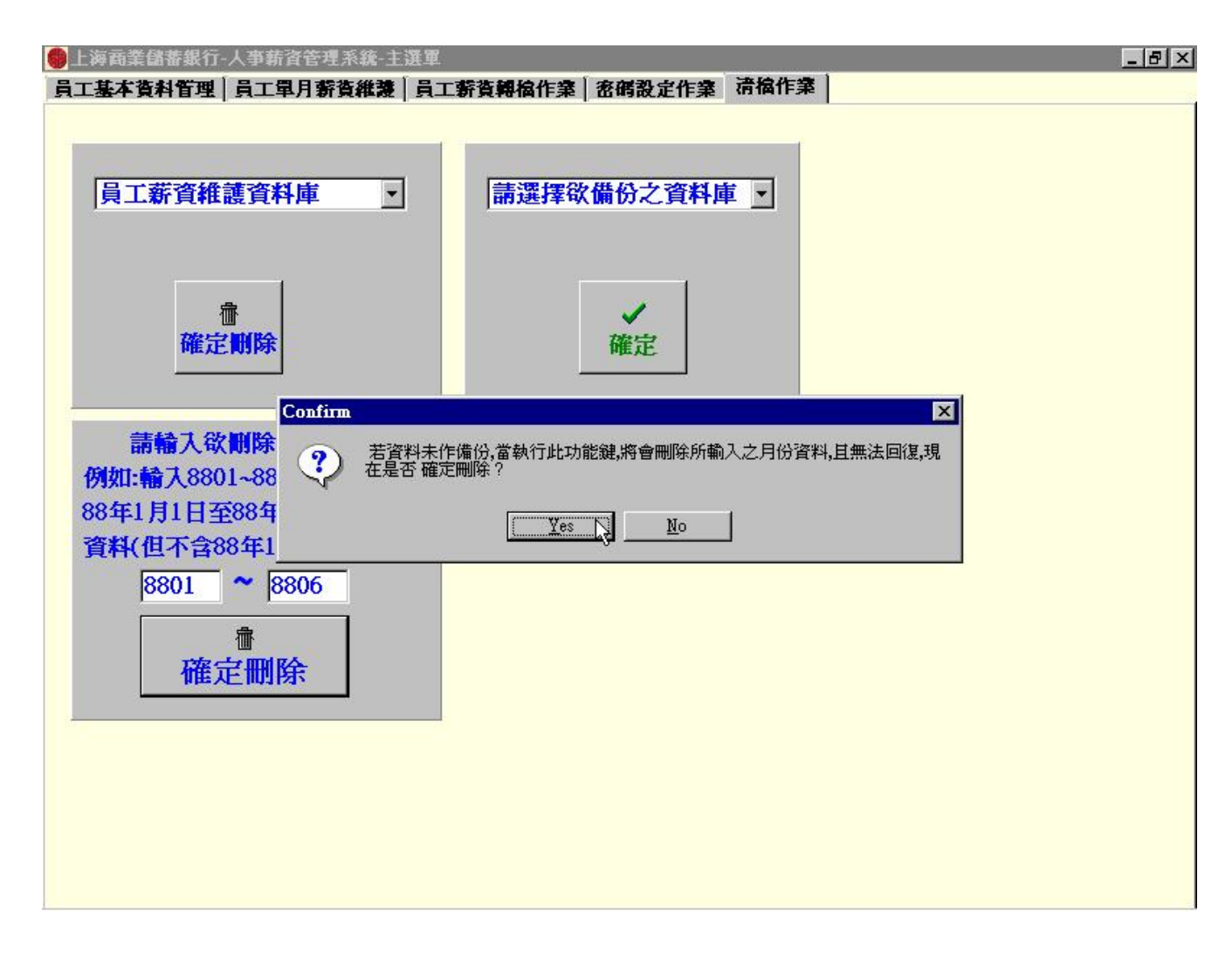